【WEB 給与明細システム利用マニュアル】

WEB 給与明細システムの URL に接続してください。

 ※WEB給与明細システムへの接続は、運用開始の案内通知に記載しているURLまたは、 香川大学ホームページ>トップ画面最下段>リンク集(リンク集最下段)>WEB給与明細 システム>よりアクセスいただけます。

 また、下記 QR コードからも WEB 給与明細システムのログイン画面にアクセスするこ とが可能です。

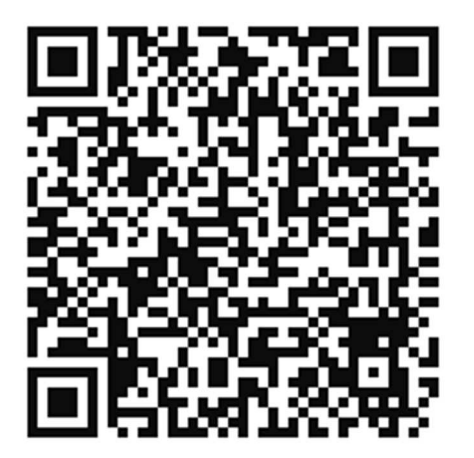

香川大学ホームページ(トップ画面の最下段までスクロールし、リンク集をクリック)

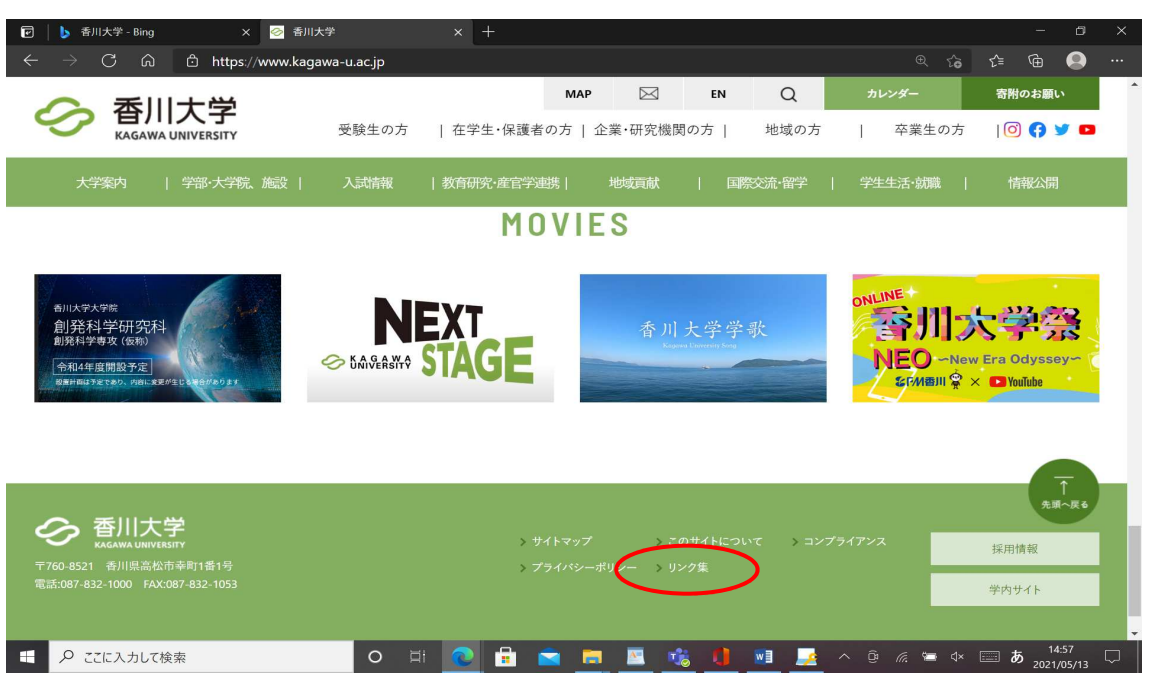

リンク集を最下段までスクロールし、「WEB 給与明細システム」をクリック

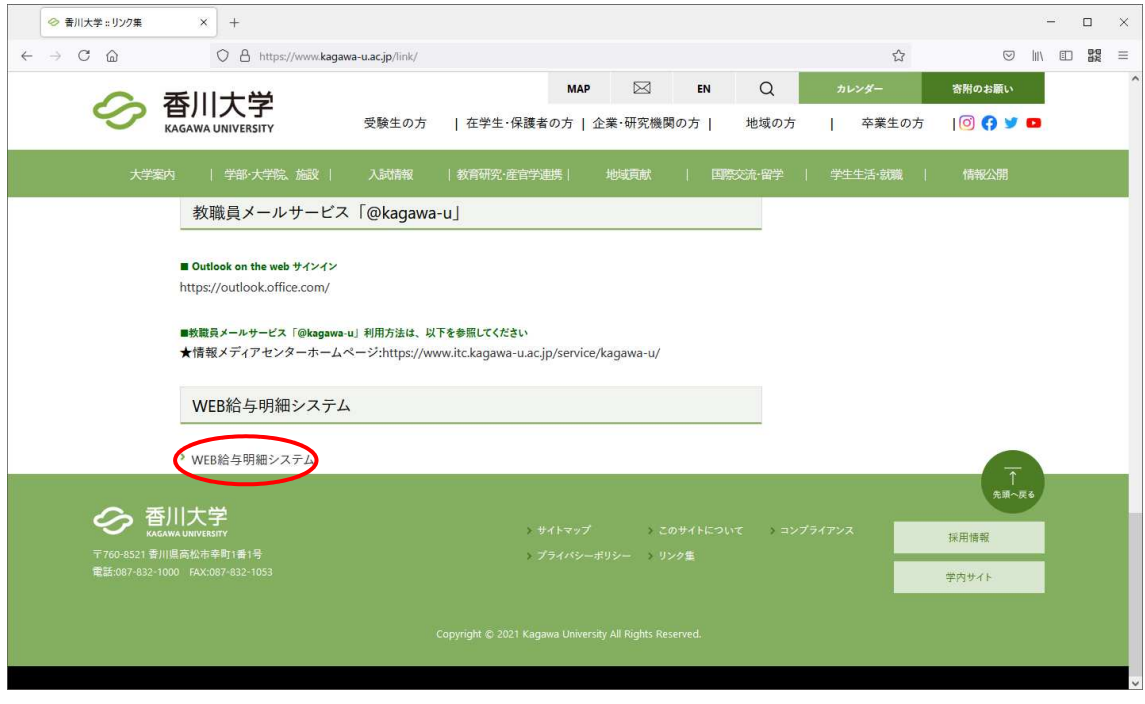

「WEB 給与明細システム」をクリックしてください。

「WEB 給与明細操作マニュアル」「Q&A 集」も掲載していますので適宜ご活用ください。

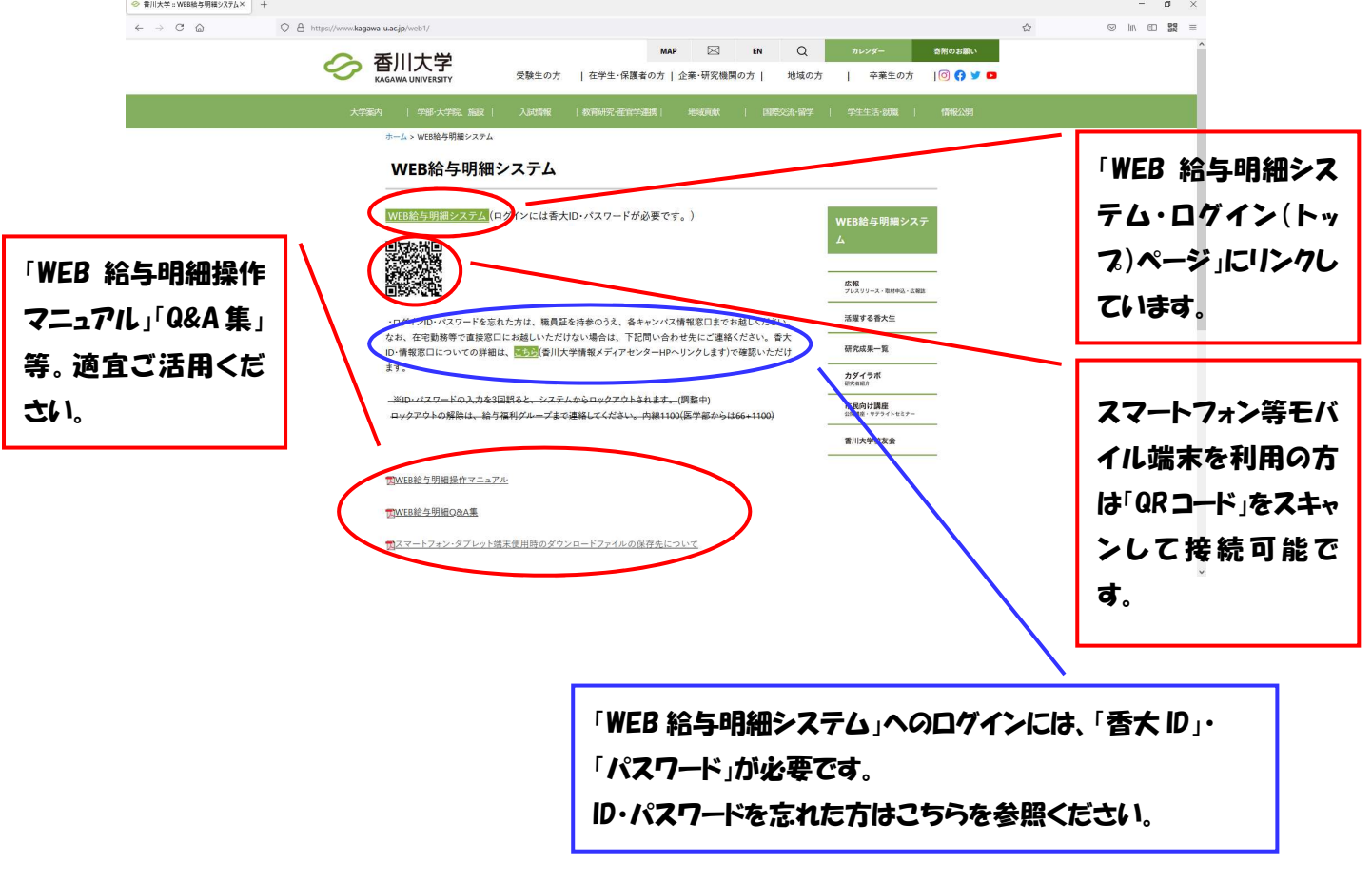

## WEB 給与明細システムに接続すると、下記のとおり「U-PDS HR」のログイン画面が表示 されますので、「香大 ID」のアカウント・パスワードを入力しログインしてください。

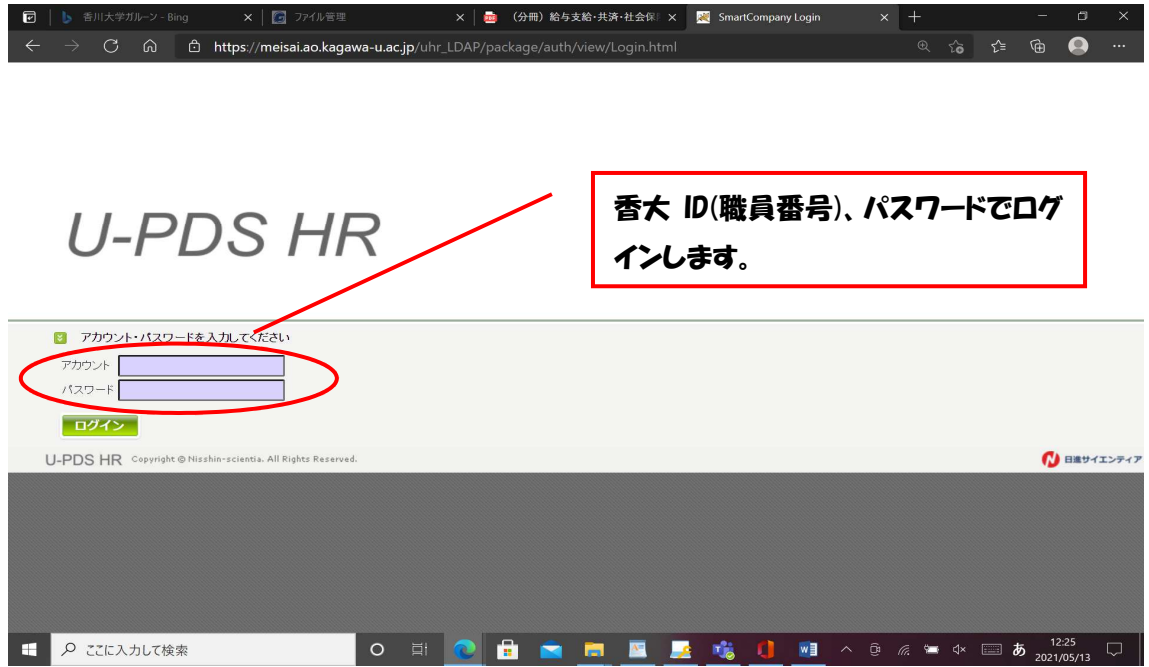

## 「U-PDS HR」にログイン後、「パーソナルサイト」をクリック

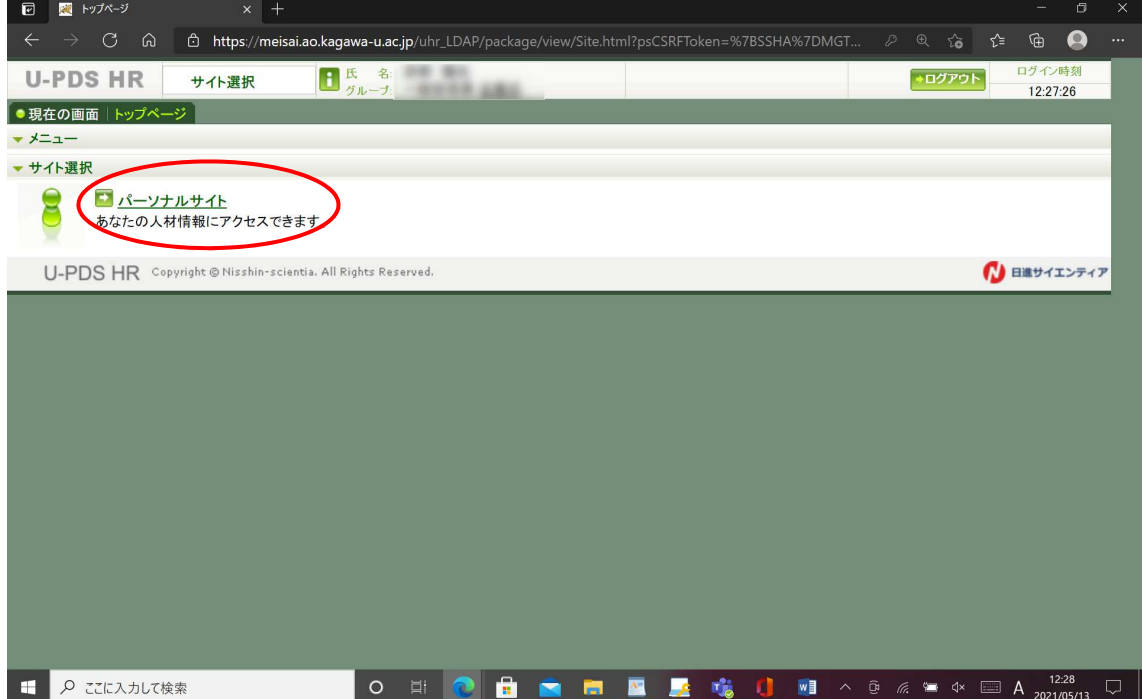

## (初回のみ)

□「WEB での給与明細配信を承諾します」をクリックし、チェックボックスにチェック が入ったことを確認して、「送信」ボタンを押してください。

 なお、試行期間中に、WEB での給与明細の配信を承諾した場合、本稼働後のシステムに も承諾情報が引き継がれますので、本稼働後、改めて承諾いただく必要はありません。

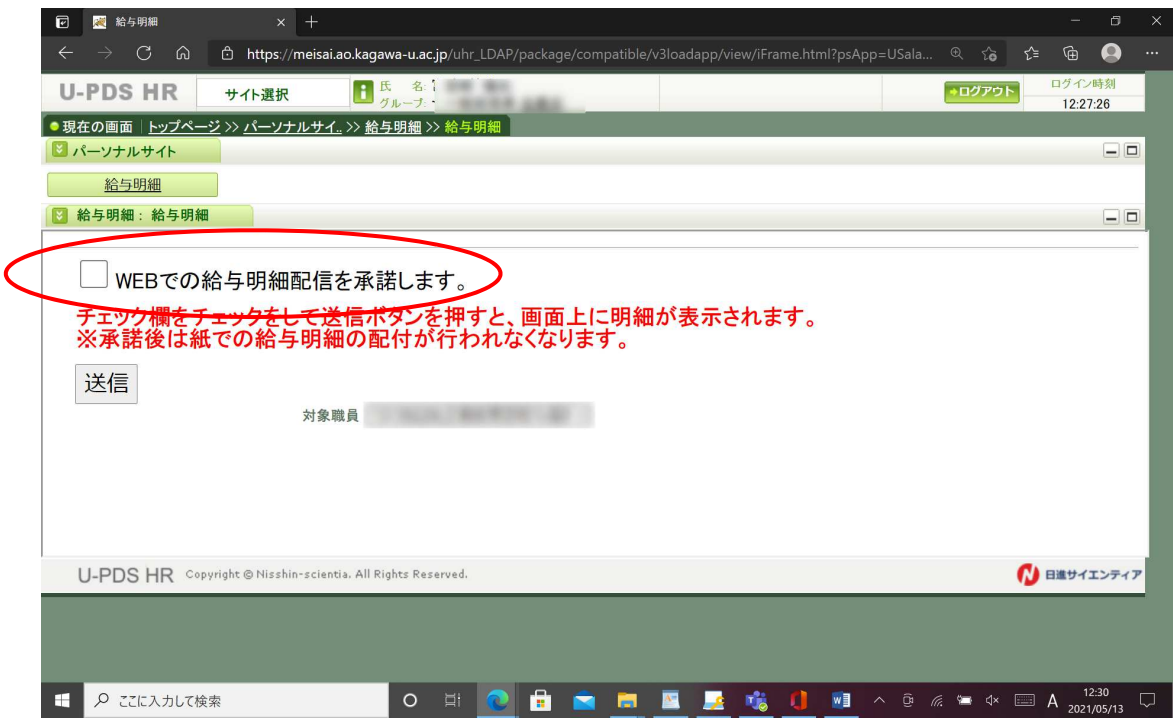

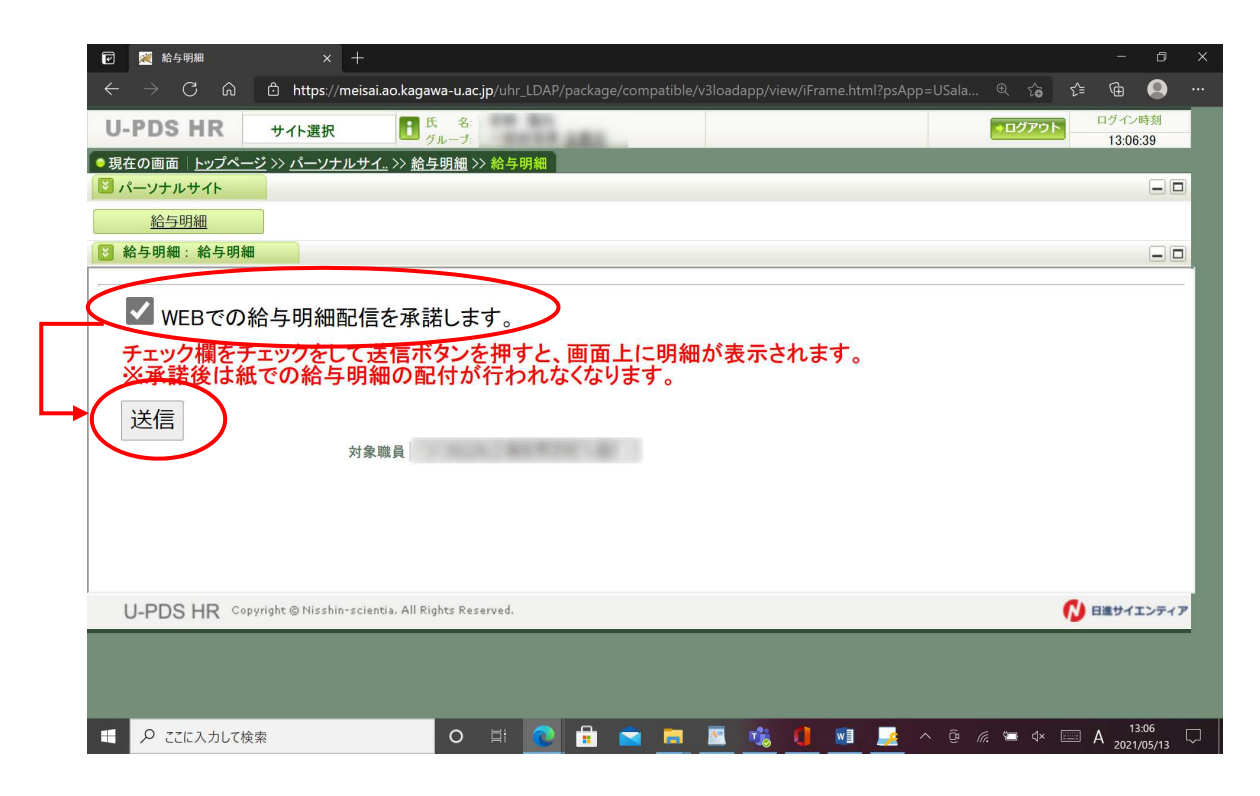

「WEB での給与明細配信を承諾します。よろしいですか?」とメッセージが表示されるの で、「OK」を選択します。

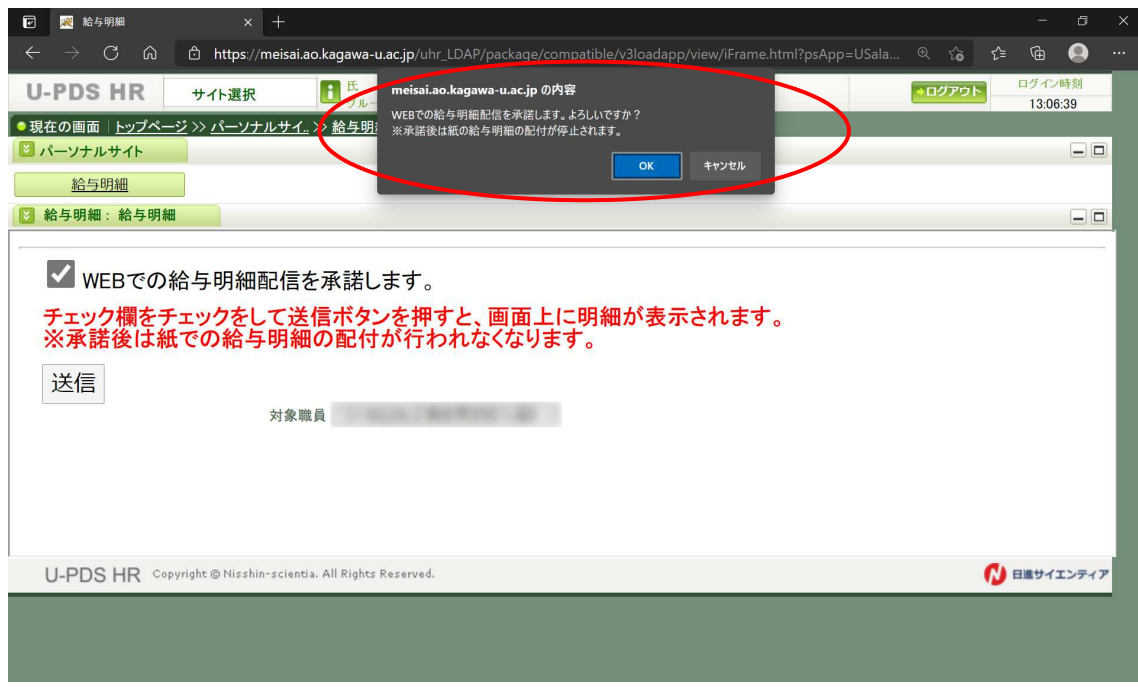

令和 3 年支給分の給与明細が表示されます。

「対象年」のプルダウンリストにより、対象年を選択することが可能です。

※WEB 明細システム運用開始以前(令和2年度以前)の明細は選択できません。

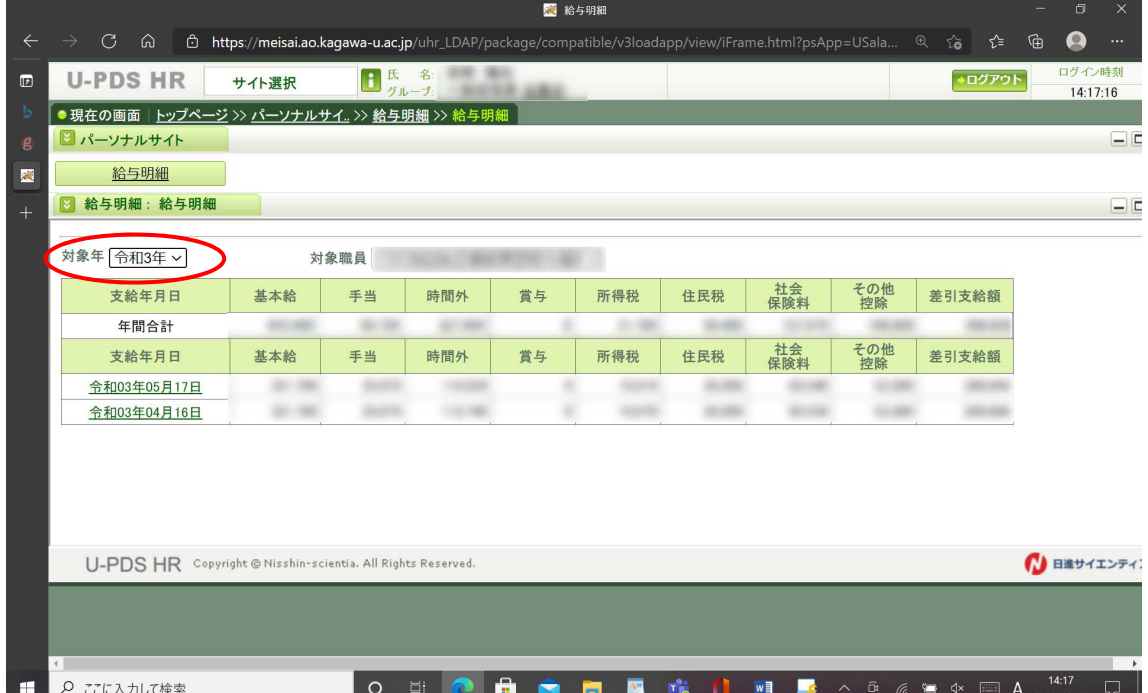

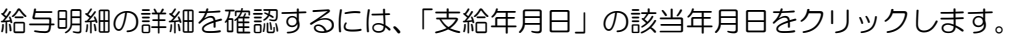

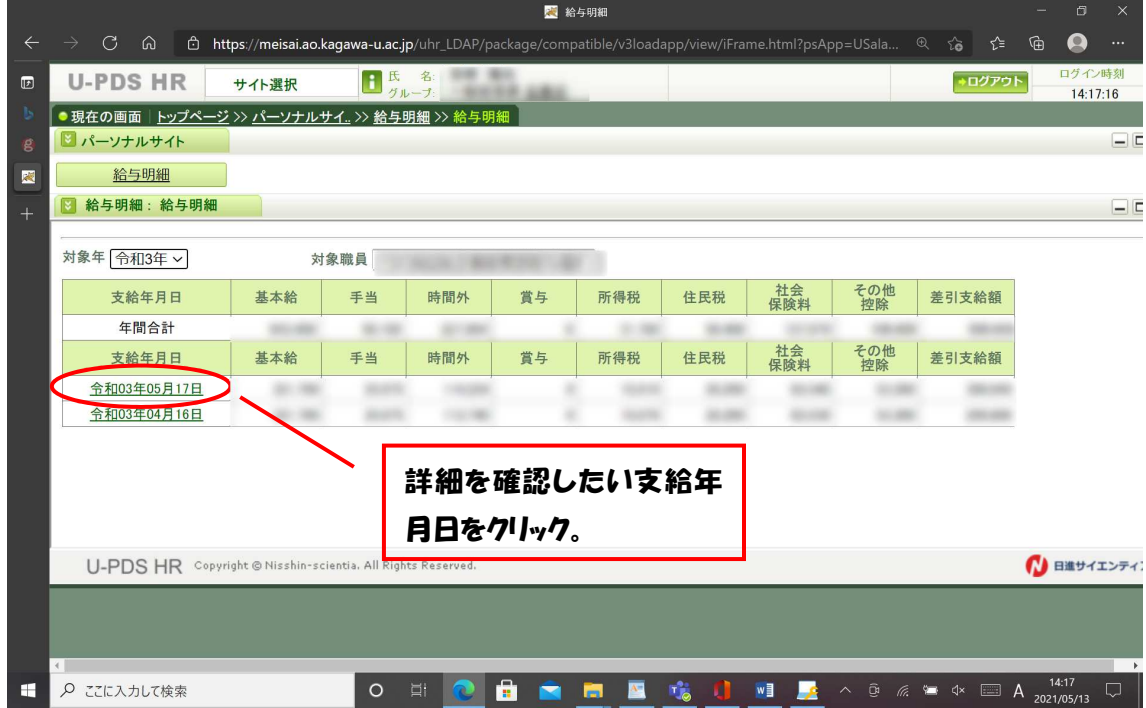

## 該当する支給年月日の給与明細(PDF)がダウンロードされます。

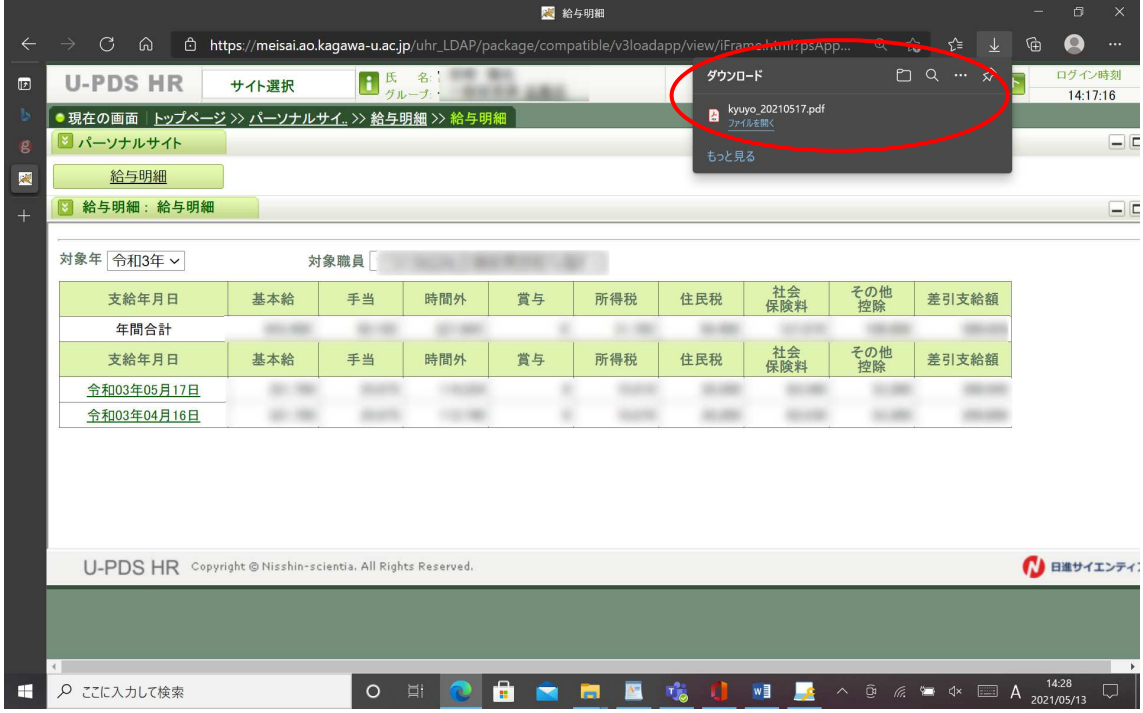

※ダウンロードの表示、ダウンロードされた PDF ファイルの保存場所は、お使いになる PC、ブラウザ及び設定により異なります。(上記画面は、PC:Windows10 ブラウザ Edge を使用しています。)

ダウンロードした PDF ファイルを開くと、給与明細の詳細が表示されます。 明細書の印刷、PDF ファイルの保存も可能です。

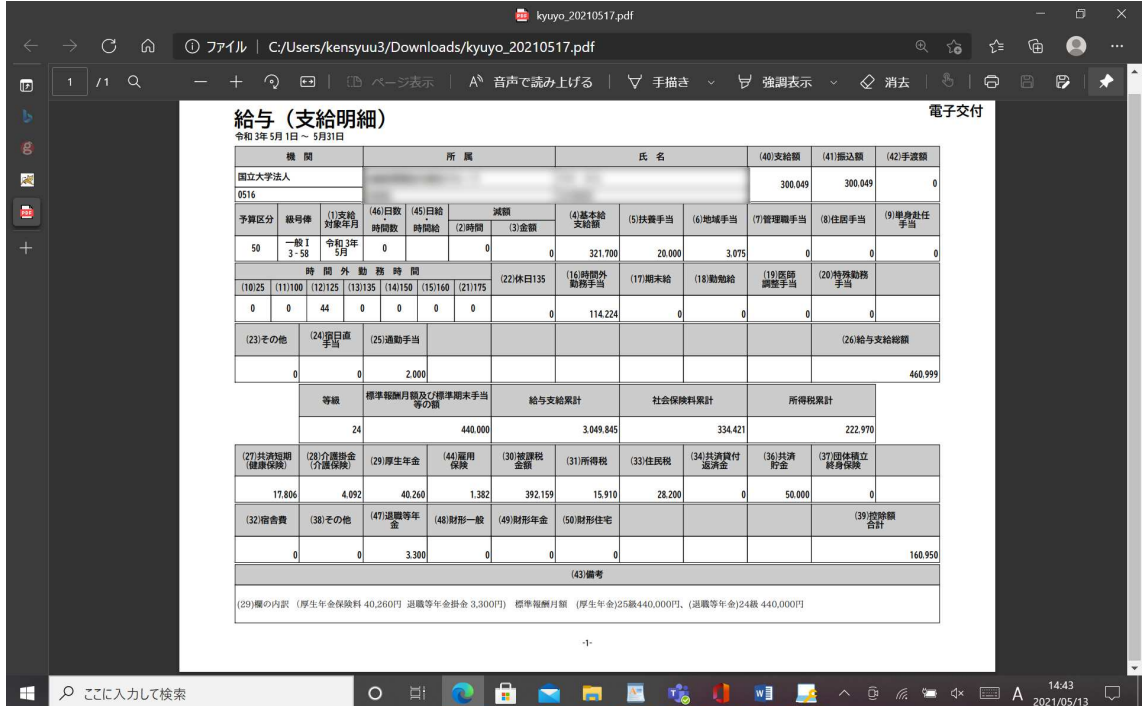

WEB 給与明細システムを終了するには、画面右上の「ログアウト」ボタンをクリックして ログアウトし、ブラウザを終了してください。

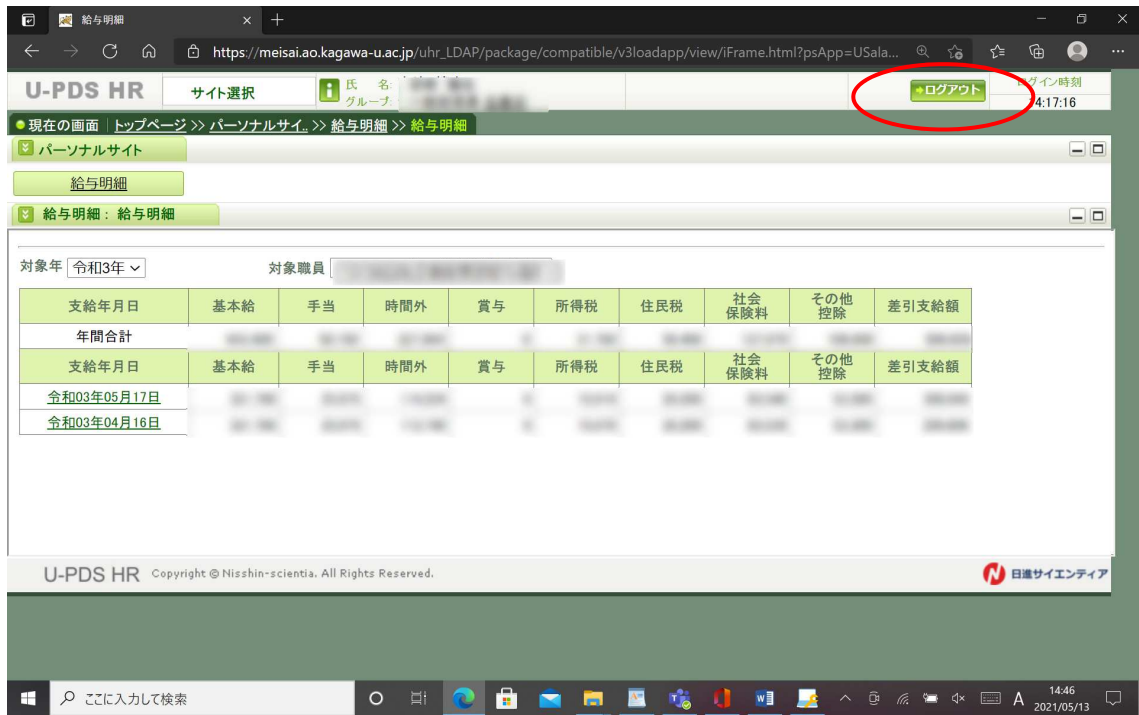

【源泉徴収票の確認、印刷マニュアル】

上述のとおり確認した画面にて、毎年1月に前年の源泉徴収票を掲載します。 下図の赤丸のリンクをクリックして PDF データを確認してください。 確定申告等は当該 PDF を印刷の上、ご利用ください。

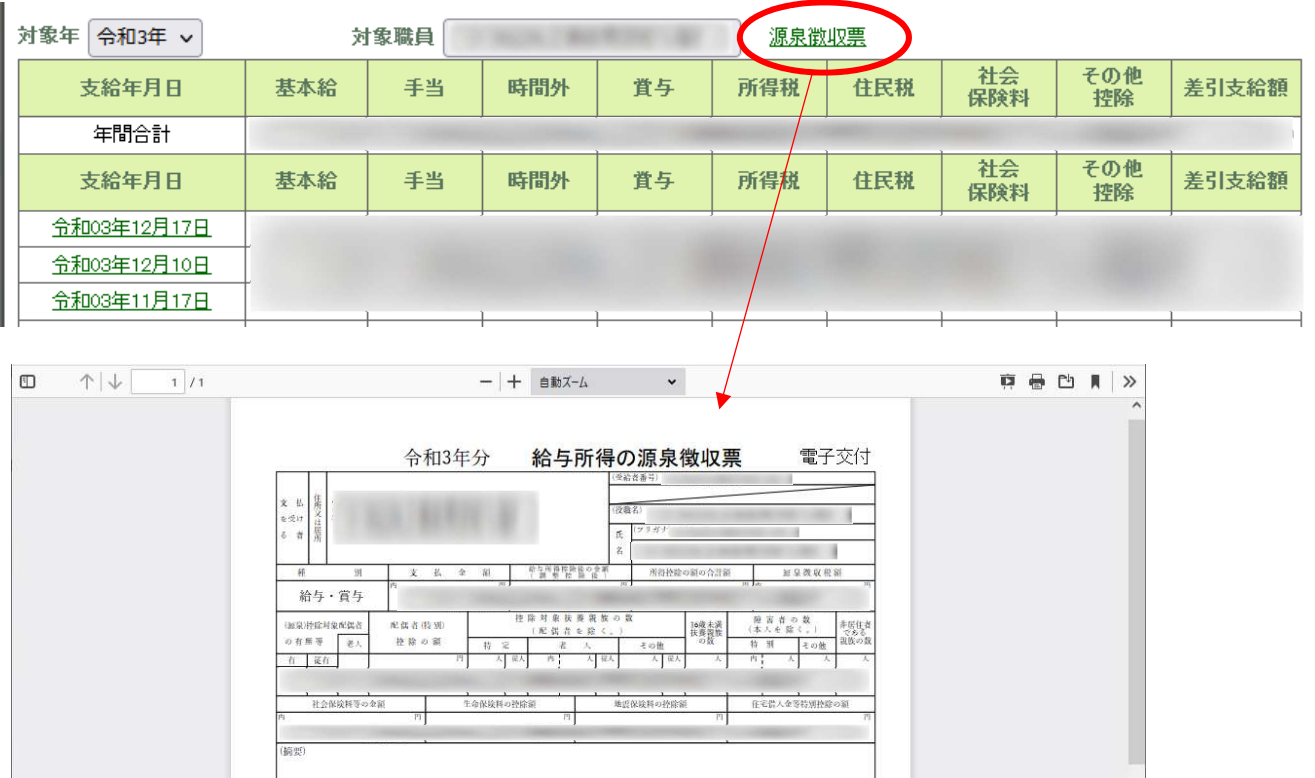